# **PLUG Introduction to LibreOffice/OpenOffice "Draw"**

Summary of main topics introduced during the session.

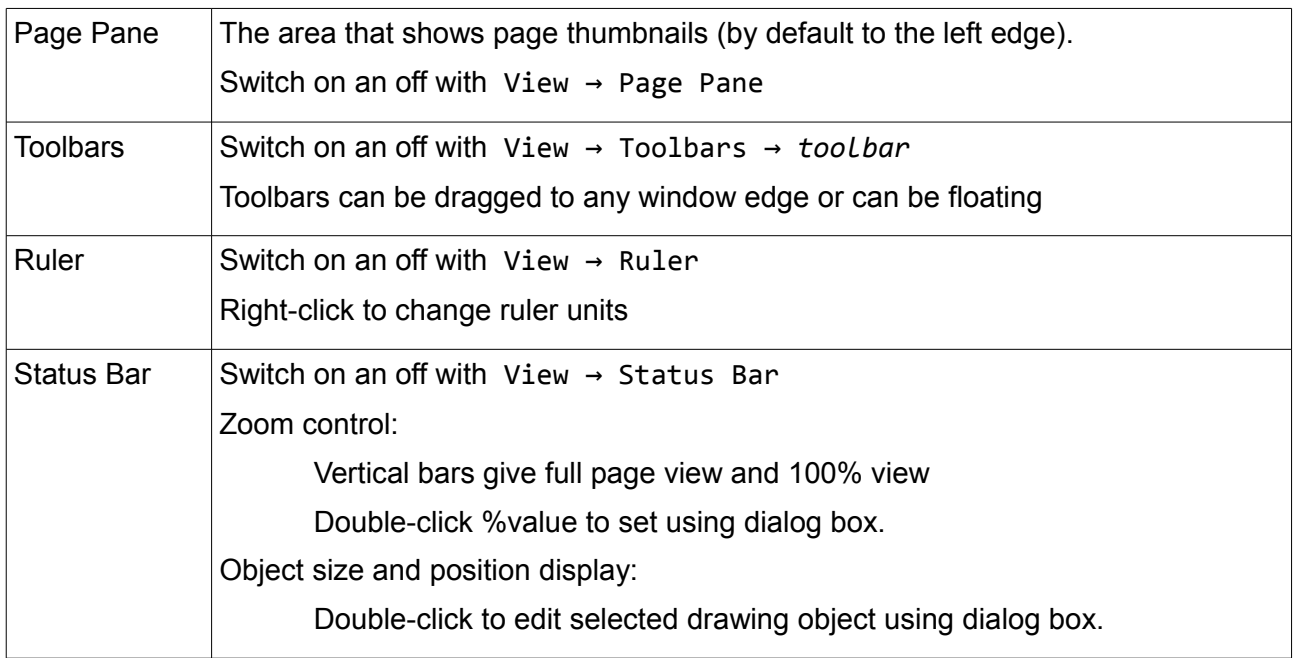

### *Setting drawing page size, scale and grid settings.*

*It is highly advisable to set these before starting any new drawing, and then leave unchanged.*

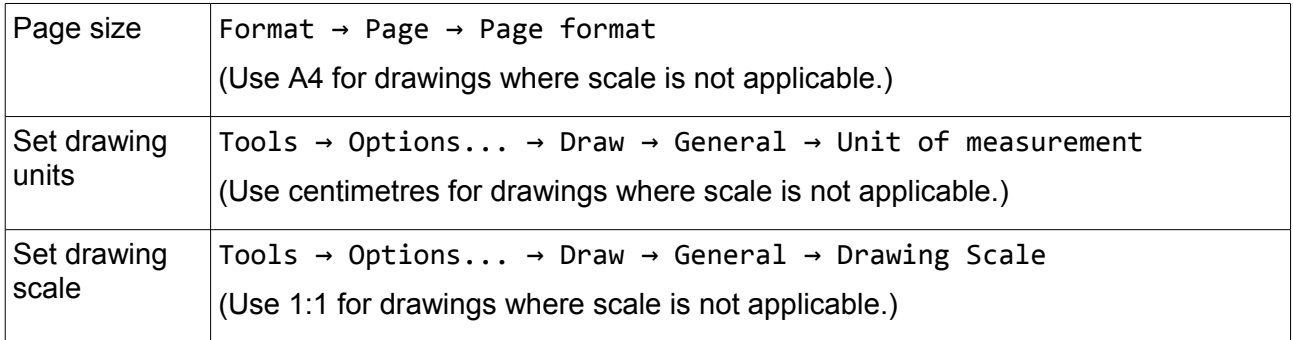

#### *Using the drawing toolbar*

By default, this appears along bottom edge but it can be repositioned as required.

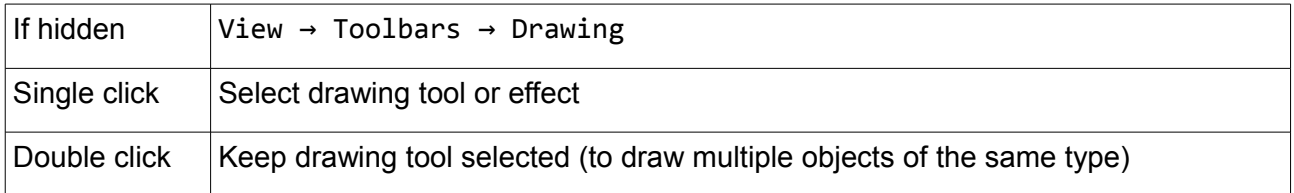

## *Using the drawing grid*

Snap to grid must be enabled for grid to work, but the grid does not need to be visible to work.

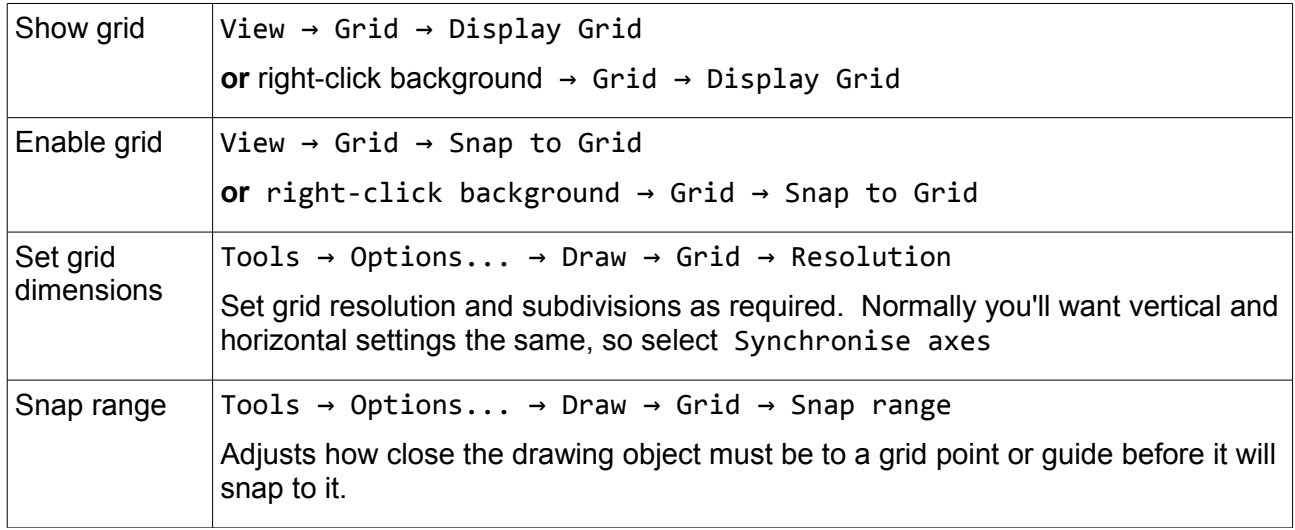

#### *Using drawing guides (snap lines, snap points)*

Guides must be both visible and enabled to work.

The Snap range setting applies to drawing guides as well as to the grid.

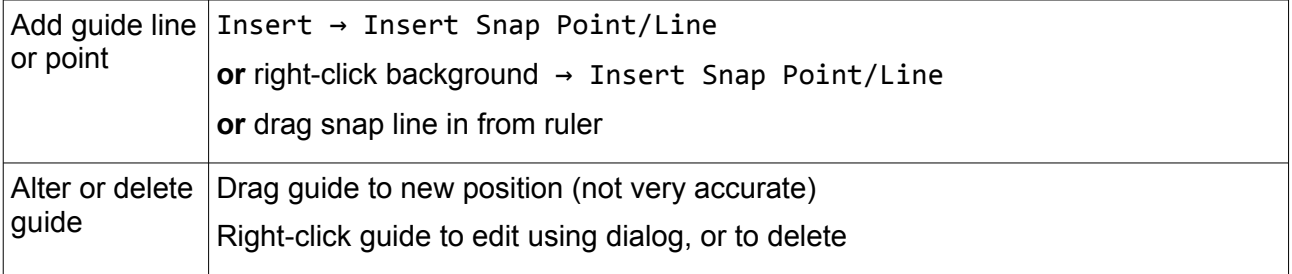

Note: It can be confusing if you enable snap to grid and snap to guides at the same time.

#### *Drawing lines*

Lines are drawn using the current default settings.

To change default settings, make sure no object is selected and then set line style, width and colour.

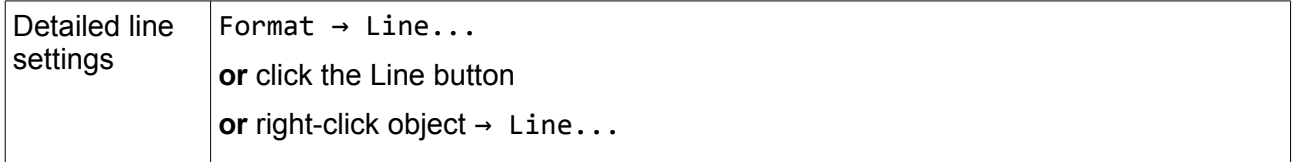

Notes:

Line settings also apply to the lines which form the edges of other shapes.

### *Curves*

Lines, and the edge lines of most regular drawing objects can be converted to bezier curves.

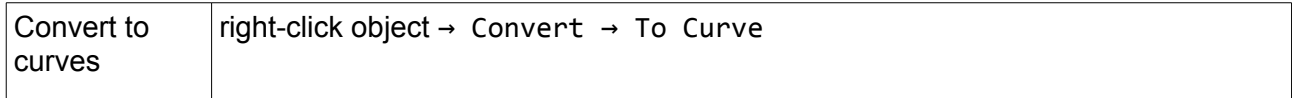

Note: There are also dedicated tools for drawing curves.

## *Drawing shapes*

Notes on using some of the drawing tools.

Notice that several buttons on the Drawing toolbar have a drop-down menu to select the required shape

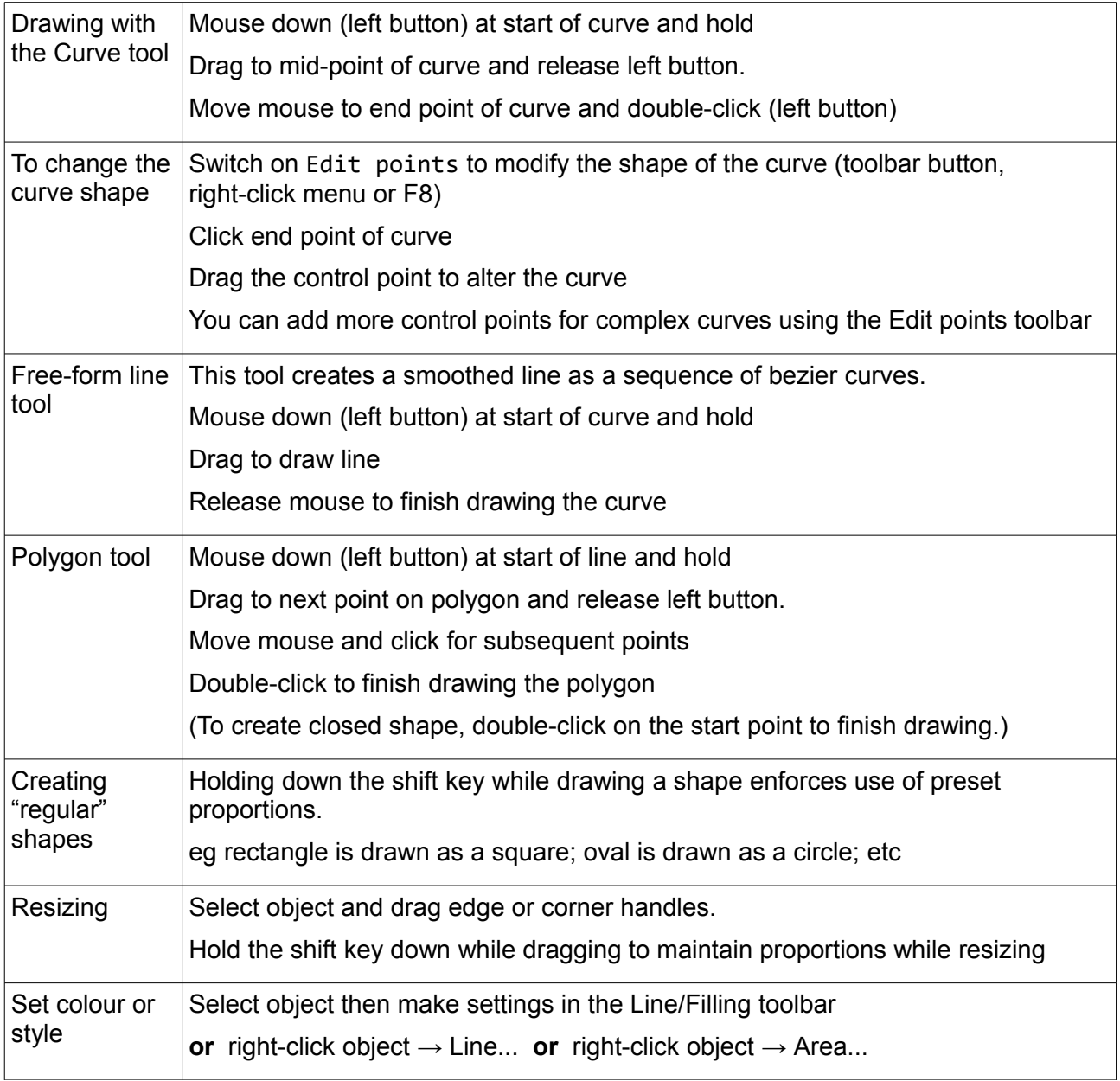

### *Drawing accurate sizes and positions*

If exact sizes are important, draw the shape to roughly the right size and then right-click and choose Position and Size...

## *Arranging and grouping drawing objects*

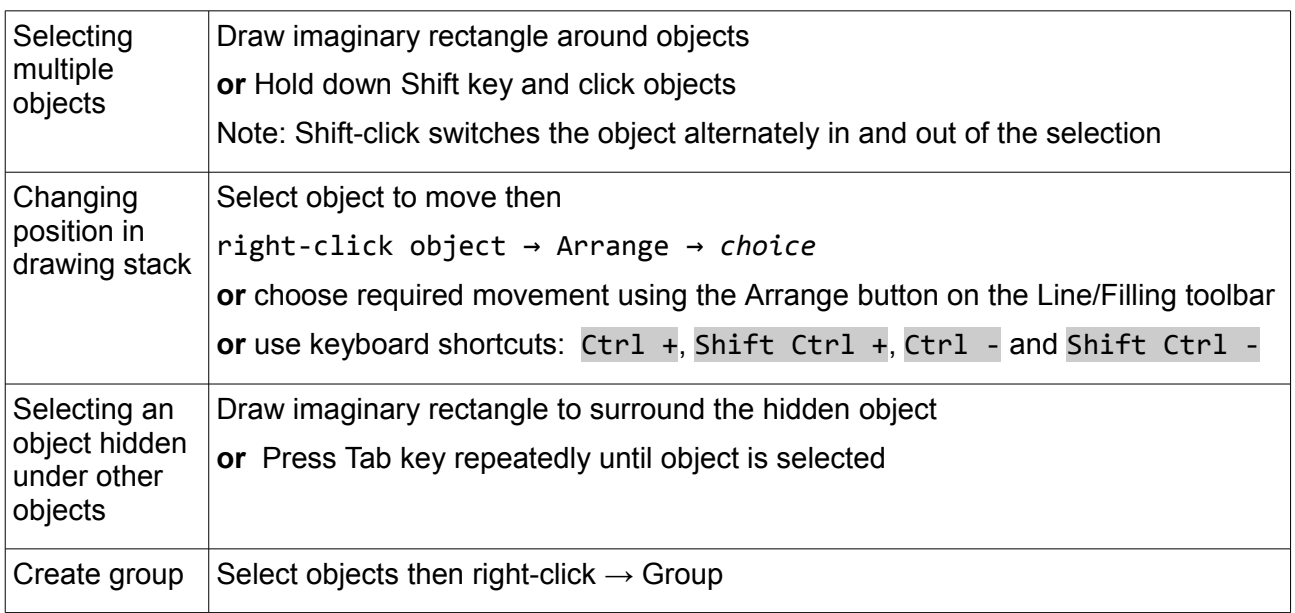

### *Special actions on multiple objects*

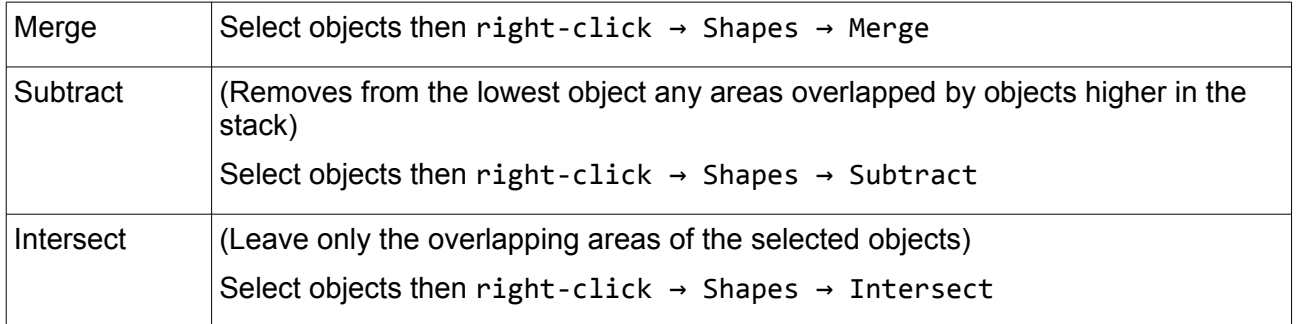

## *Aligning and spacing objects*

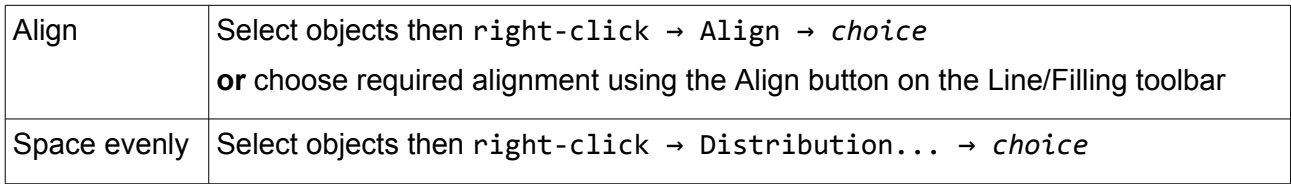

## *Copying objects*

Standard cut, copy and paste commands work as expected.

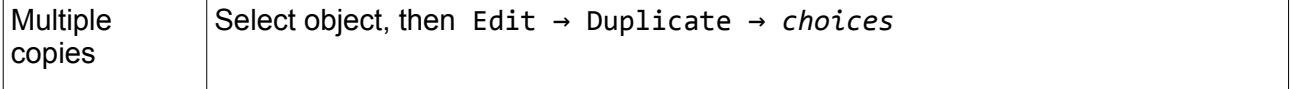

### *More effects*

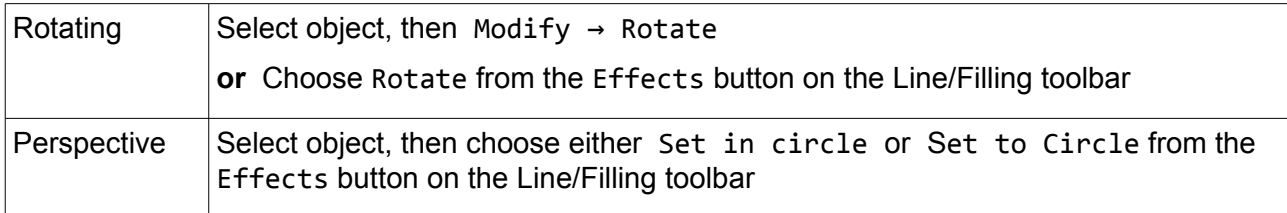

## *Working with image files*

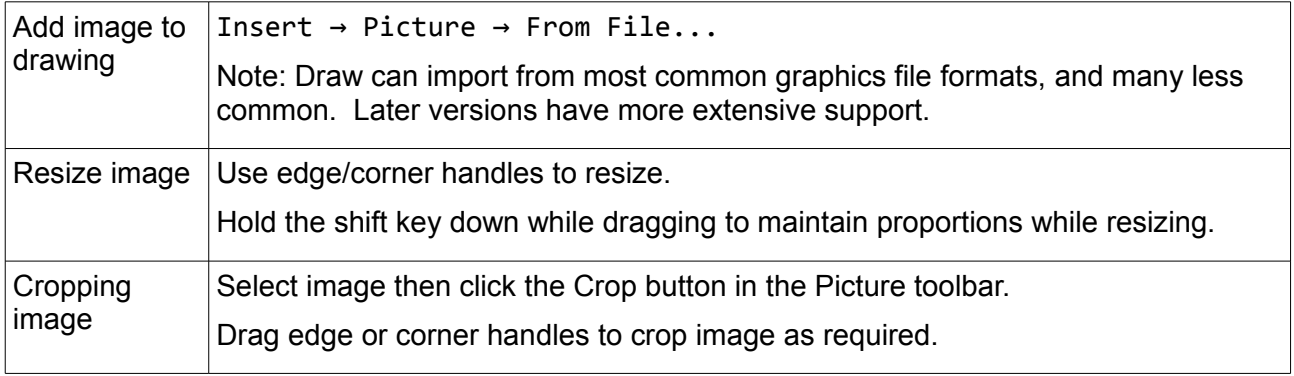

## *Working with text*

All objects can have a text label. Double-click the object and type the label.

Use the text drawing tool to place text at any location on the drawing.

Text created with the text drawing tool can be converted to a curve for special effects.

## *Transparency*

The area of any object can be assigned a level of transparency to allow underlying objects to show through.

Transparency can be applied evenly or as a gradient. Right-click object then choose Area... and set options on the Transparency tab.